# Localgov **Lodging** Tax Administration **User Support Manual**

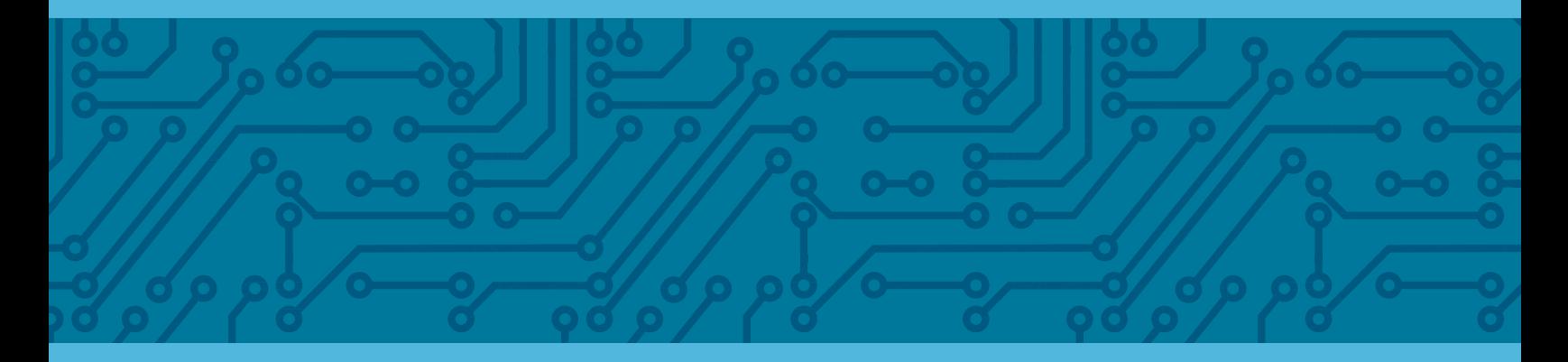

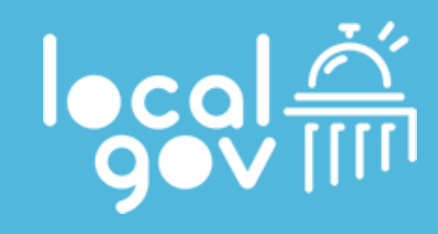

# **How do I log into Localgov?**

To access Localgov Tax Administration, go to **lata.localgov.org**. Here, you can log in with an existing account or create a new one.

To create a new account, click **Sign Up** on the **Welcome** screen. You will then be directed to the **Create Account** page.

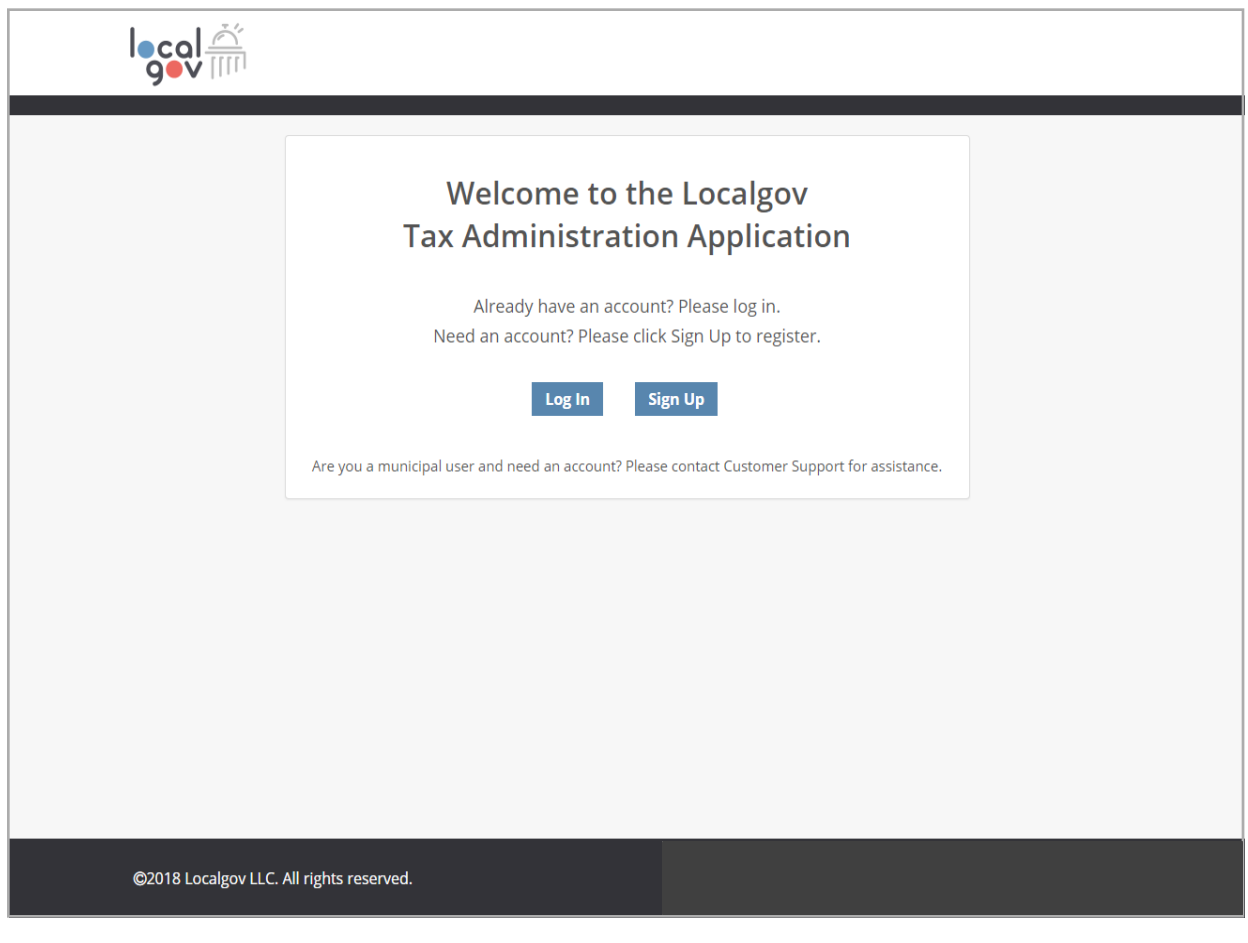

#### **How do I create a new account?**

To create your account, enter the requested information and click **SUBMIT**. Please note that your password and security answers are case sensitive.

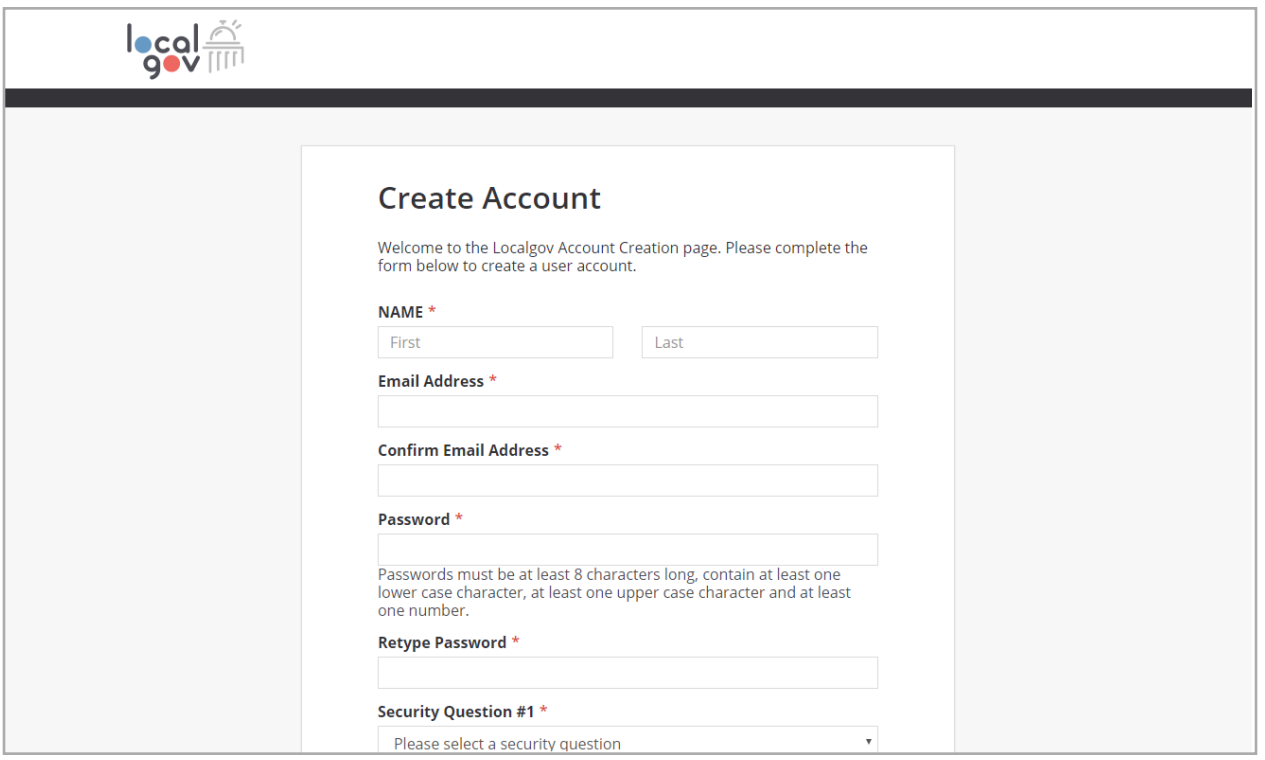

Please note, the Security Question #1 is a drop down selection. Security Question #2 is one you create. For example, you could use spouse's middle name or dog's name, and then supply the answer in Security answer #2 field.

Once this is submitted, you will get an email for you to activate your account.

#### **How do I confirm my new account?**

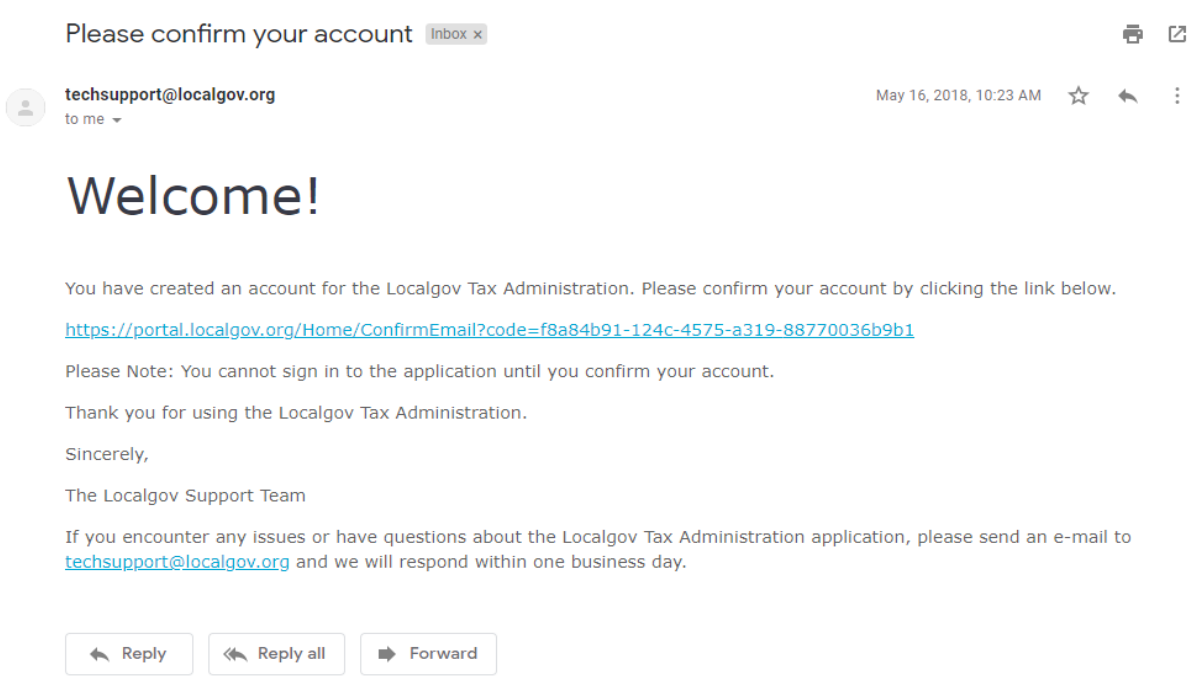

Once you've created your account, you will receive an email message from **techsupport@localgov.org** prompting you to confirm your new account. To do so, open the message and click the provided link. If you do not see this email message in your **Inbox**, please check your **Spam/Junk** folder, or check with your IT administrator to ensure Localgov is accepted by your mail server.

#### **How will I know my account has been activated?**

**SUCCESS** You have successfully activated your account.

> We're getting things ready for you and in a moment you will be asked to sign in. If you are not automatically redirected from here after a few moments, please click here.

Once you've activated your account, you will see a **SUCCESS** message before being redirected to the Localgov sign-in page.

#### **How do I sign in to my account?**

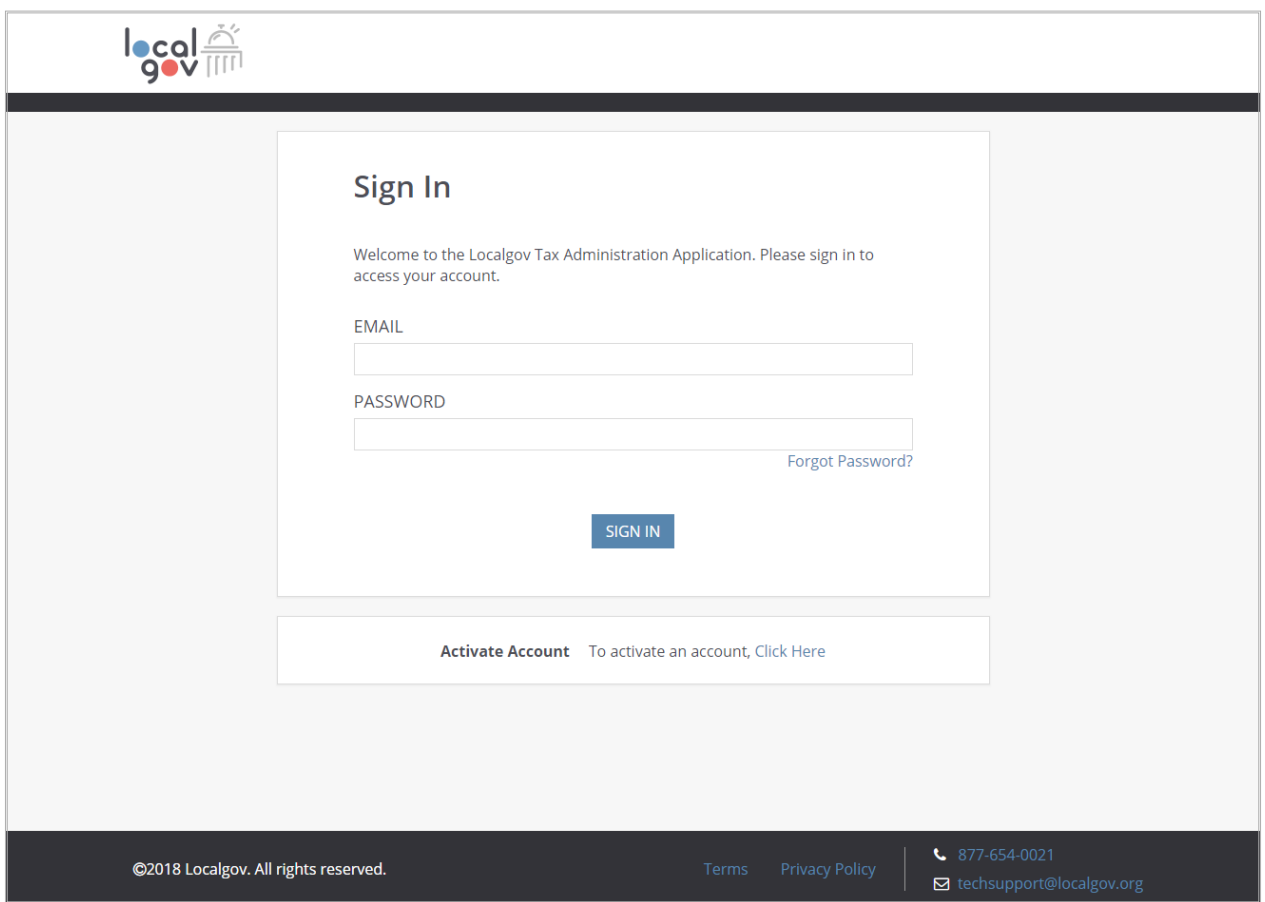

To sign into your account, enter the email address and password associated with your account, then click **SIGN IN**. If you forgot your password, you can reset it by clicking the Forgot Password link and following the instructions provided.

# **How are the Localgov features organized?**

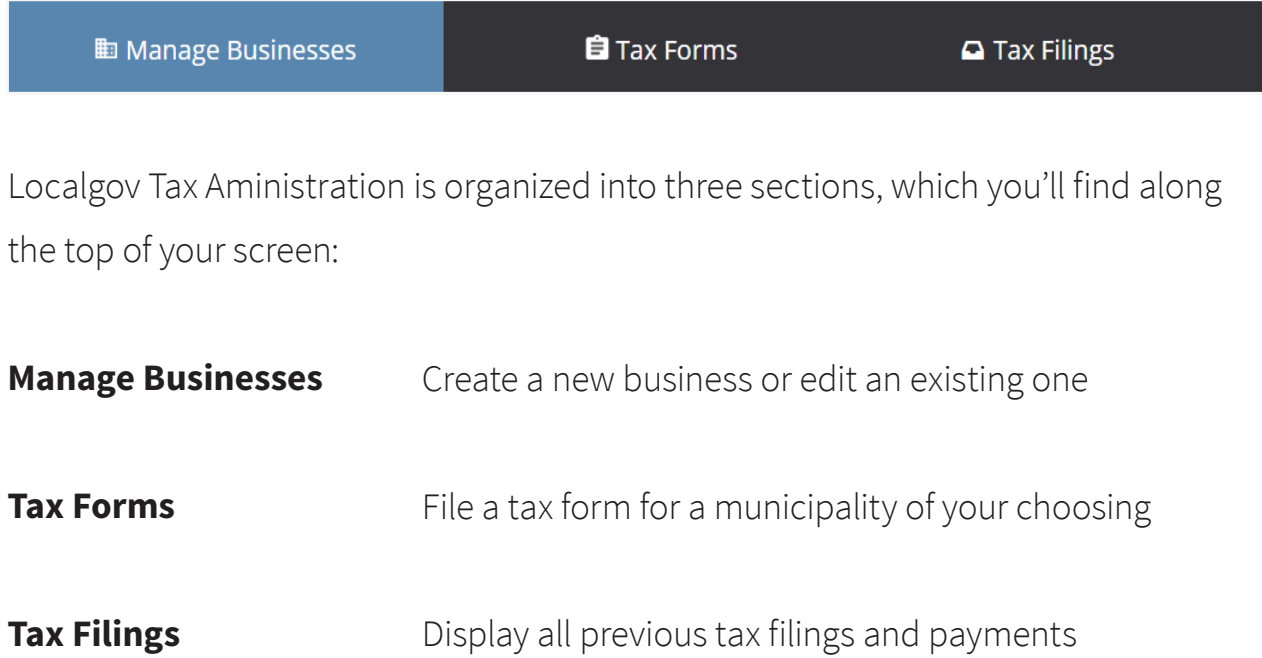

# **How do I add a business in Localgov?**

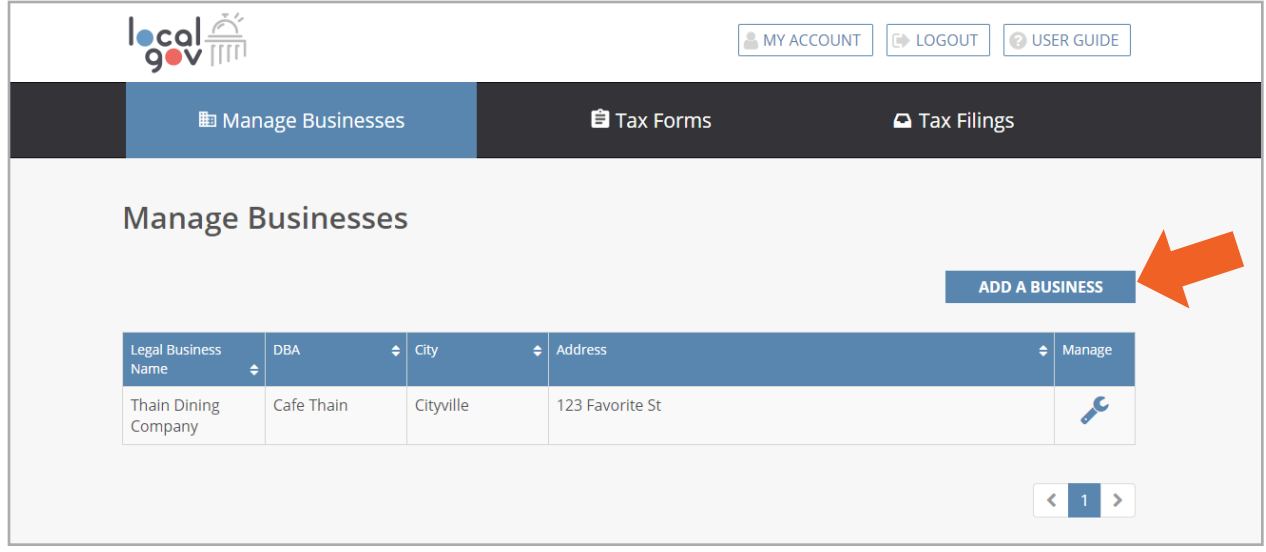

To set up your business for the first time, click on **Manage Businesses** from the main navigation menu and then click the **Add a Business\*** button.

#### Localgov Support Manual

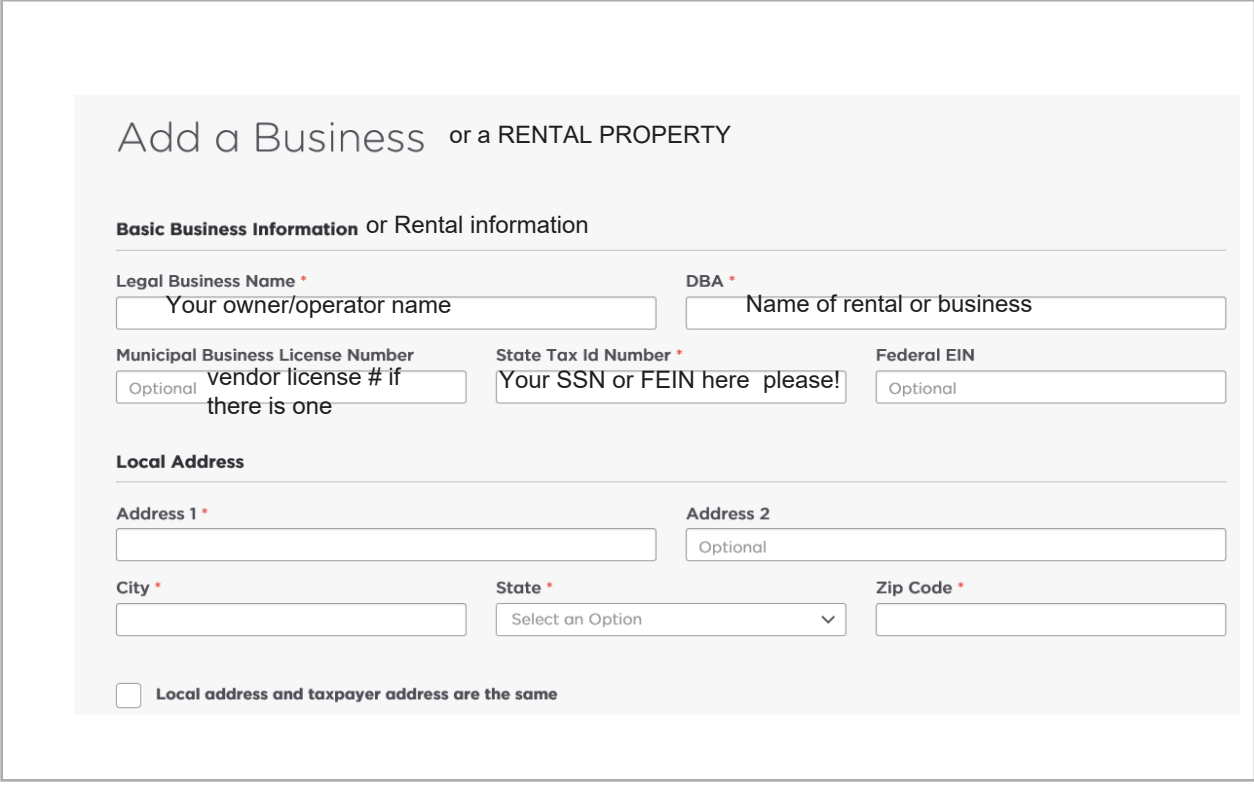

From the **Add a Business and or Rental Property** page, enter required information about your property. Required fields are marked with a red asterisk. Before you get started, you'll want to have your **Federal Employer Identification Number (FEIN** or **SSN**, depending on your situation). **P LEAS E** put y our SSN or your FEIN in the State Tax ID Number field as this is what verifies your account with the Auditor's office r egistration. If you have a **Vendor License Number** provided by your county or state you can enter that as shown above in the Business license field.

When finished, click **SAVE**, or **SAVE AND ADD ANOTHER** if you wish to add an additional business.

# **How do I edit information for a business?**

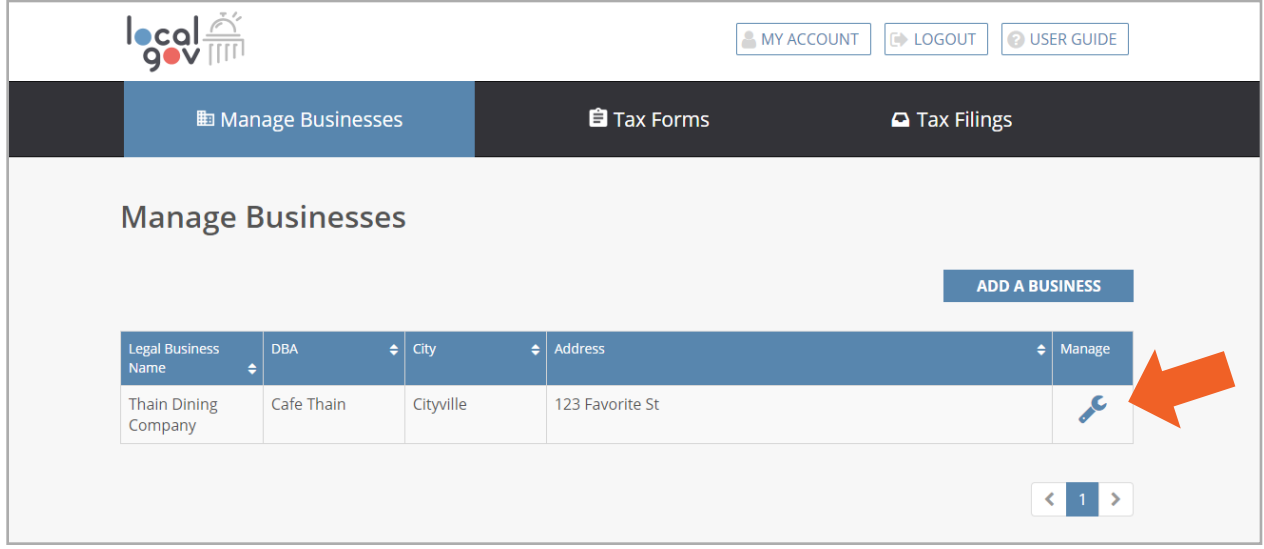

To edit information for a business, click its corresponding wrench icon**\*** from the **Manage** column on the **Manage Businesses** page.

**How do I fill out my tax form?** Tax Filing will begin for January 2019 rents which you can pay either quarterly or monthly. Tax forms will be set up by the beginning of February for you to use. Below is an example

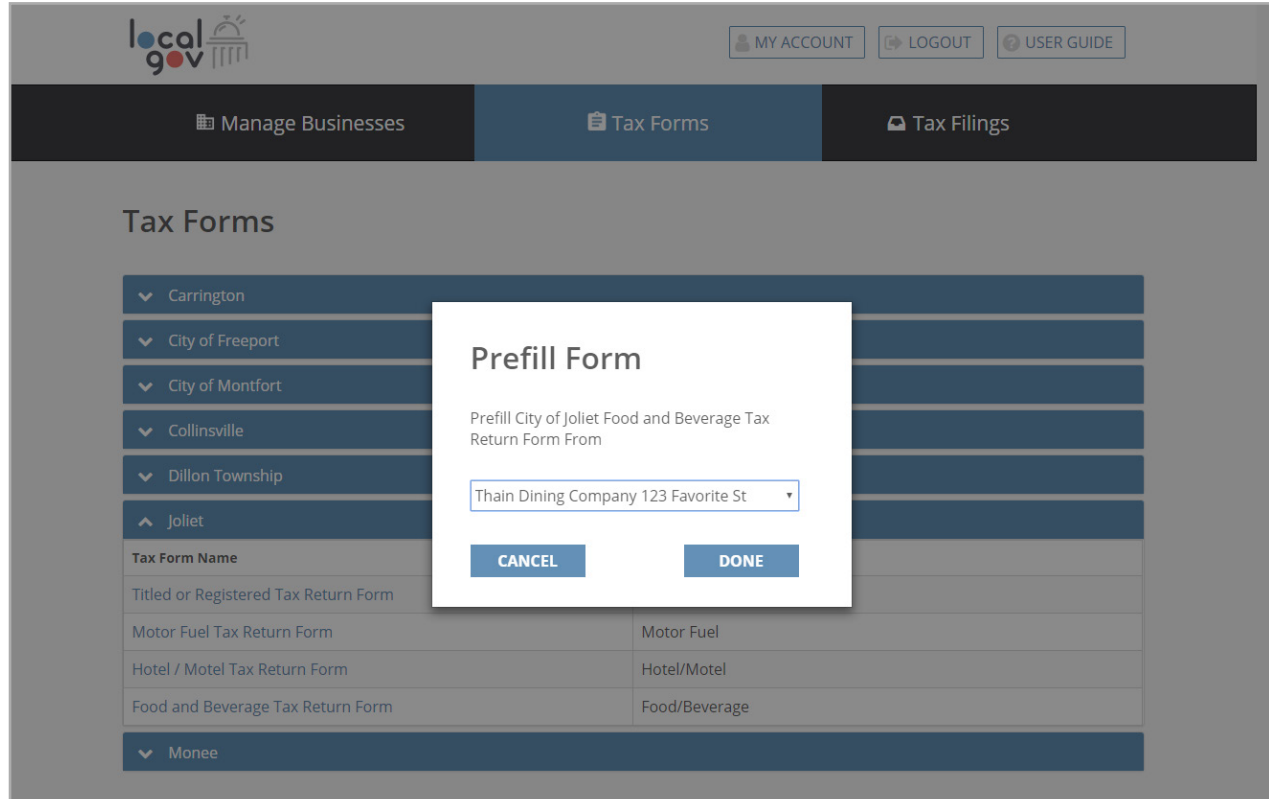

A **Prefill Form** window will open, where you can select the business you'd like prefilled on the tax form. This will automatically prefill your business information into the form so you do not have to manually enter. Select **No Prefill** if you'd rather manually enter your business information.

Click **DONE** to proceed to the tax form.

We will update this further once the entire system is set up for your use. Thank you for your patience in this new process!

# **Customer Support**

For assistance by email or phone, please contact the Erie County Auditor's Office Monday-Friday 8 am- 4 pm

Email: **hwalters@eriecounty.oh.gov or jcapizzi@eriecounty.oh.gov**

Telephone: **419-627-7743 or 419-627-7746** for Heather or Jenny